# **Software**<sup>46</sup>

## **webMethods EntireX**

**Installing Broker Stubs under OpenVMS**

Version 9.6

April 2014

## webMethods EntireX

This document applies to webMethods EntireX Version 9.6.

Specifications contained herein are subject to change and these changes will be reported in subsequent release notes or new editions.

Copyright © 1997-2014 Software AG, Darmstadt, Germany and/or Software AG USA, Inc., Reston, VA, USA, and/or its subsidiaries and/or its affiliates and/or their licensors..

The name Software AG and all Software AG product names are either trademarks or registered trademarks of Software AG and/or Software AG USA, Inc. and/or its subsidiaries and/or its affiliates and/or their licensors. Other company and product names mentioned herein may be trademarks of their respective owners.

Detailed information on trademarks and patents owned by Software AG and/or its subsidiaries is located at http://documentation.softwareag.com/legal/.

Use of this software is subject to adherence to Software AG's licensing conditions and terms. These terms are part of the product documentation, located at http://documentation.softwareag.com/legal/ and/or in the root installation directory of the licensed product(s).

This software may include portions of third-party products. Forthird-party copyright notices and license terms, please referto "License Texts, Copyright Notices and Disclaimers of Third-Party Products". This document is part of the product documentation, located at http://documentation.softwareag.com/legal/ and/or in the root installation directory of the licensed product(s).

#### **Document ID: EXX-INSTALL-96-20140628OVMS**

## **Table of Contents**

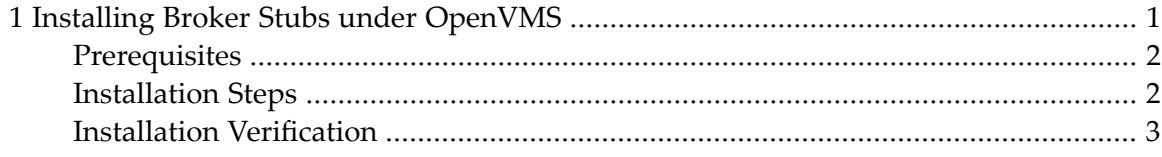

#### <span id="page-4-0"></span> $\mathbf{1}$ **Installing Broker Stubs under OpenVMS**

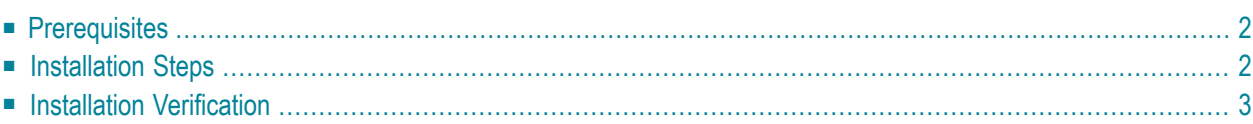

<span id="page-5-0"></span>See also *Administration of Broker Stubs under OpenVMS*.

## **Prerequisites**

The following prerequisites apply to the EntireX package on OpenVMS:

- HP Integrity Server
- OpenVMS 8.3-1H1, Update V8.0
- OpenVMS 8.4, Update V6.0
- HP TCP/IP Services for OpenVMS
- <span id="page-5-1"></span>■ HP SSL V1.4-334

#### **Installation Steps**

#### **To install EntireX under OpenVMS**

- 1 Mount the CD-ROM.
- 2 Check whether the logical sag\$root is set. If not, define sag\$root as concealed device to the directory used for installing Software AG products. Example:

DEFINE/TRANSLATION\_ATTRIBUTES=CONCEALED SAG\$ROOT SAG\$DEVICE:[SAG.]

3 Restore the delivered EntireX backup saveset to sag\$root directory. The backup saveset can be found in the *VMS* subdirectory of the CD-ROM. Example:

BACKUP/LOG CD-DEVICE:[VMS]EXX\_V8020.BCK/SAVE SAG\$DEVICE:[SAG...]\*.\*

- 4 Change the default directory to "sag\$root:[exx.v802.install]".
- 5 Run the installation script install.com.
	- The file SAG\$ROOT: [EXX]login.com is created.
	- Environment files are created in *SAG\$ROOT:[EXX.V802.INSTALL]*.
- 6 To set the environment, execute either SAG\$ROOT:[EXX]LOGIN.COM or SAG\$ROOT:[EXX.V802.INSTALL]EXXENV.COM.

### <span id="page-6-0"></span>**Installation Verification**

This section assumes you have installed EntireX Broker on the target node and it is up and running.

#### **To verify the installation of the EntireX package on OpenVMS**

- 1 Start up two user sessions.
- 2 To ensure that the environment has been setup, enter the commands:

SHOW LOGICAL ETBLNK SHOW LOGICAL EXX\$LIBRARY SHOW LOGICAL EXX\$EXAMPLES SHOW LOGICAL EXXDIR SHOW SYMBOL EXXVERS

- 3 Run the setup procedure @EXX\$EXAMPLES:SETUP\_EXAMPLES.COM on both user sessions.
- 4 Run the following two example programs, one on each of the user sessions.

bcos -i<REPEATS> -b<BROKER-ID> -2 bcoc -i<REPEATS> -b<BROKER-ID> -2

#### **Verification Example**

In the following example, both programs are run on the local node, using two user sessions. The BROKER-ID is a combination of the hostname (where the EntireX broker is running) and the port number. The REPEATS value is 100. The value "-2" indicates that the Broker is Version 2.1.1 or above.

```
bcos -i100 -bhost1:1971 -2
bcoc -i100 -bhost1:1971 -2
```
The BROKER-ID should be set up as a TCP/IP service. For an example of how to set up this service, see EXXDIR:[v802.bin]set\_service.com.